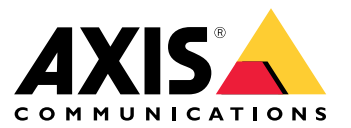

### <span id="page-1-0"></span>关于您的设备

### 关于您的设备

AXIS S3008 Recorder 是一款紧凑型网络视频录像机, 内置 PoE 交换机, 易于安装。该设备配有监控级硬 盘。还包括一个 USB 端口,可轻松导出视频片段。该录像机有三种型号 – 包括 2 TB、4 TB 或 8 TB 硬盘。

可以将多少个摄像机连接到录像机?

可以将多达 8 个设备连接到录像机的 PoE 交换机。

### 录像机可以为摄像机提供多少功率?

以下是以太网供电 (PoE) 的限制:

- 录像机可以通过 PoE 为多达 8 个设备供电。
- 总的可用功率为:
	- 2 TB 和 4 TB <sub>:</sub> 65 W
	- 8 TB: 60 W
- 每个网络端口在 PoE 端口 (PSE) 支持高达 15.4 W ( PoE 3 类 ) ,在摄像机端 (PD) 支持高达 12.95 W。
- 交换机根据所连接设备的 PoE 类别分配 PoE 电源。

### 浏览器支持

Windows®

- ChromeTM(推荐)
- Firefox®
- Edge®

#### OS X®

- Chrome™(推荐)
- Safari®

其他

- Chrome<sup>TM</sup>
- Firefox®

要查找更多有关设备使用方法的信息,请参见 *Documentation | Axis [Communications](https://help.axis.com/)* 上提供的用户手册。 如果您需要更多有关推荐浏览器的信息,请转到 *Axis OS browser support | Axis [Communications](https://help.axis.com/)。* 

开始

开始

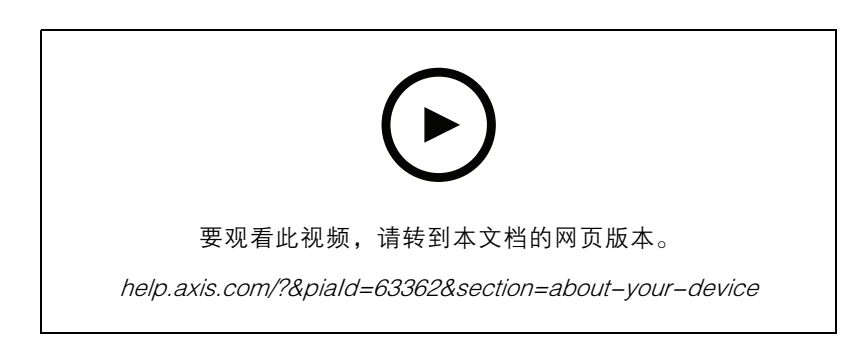

AXIS S3008 Recorder 要与 AXIS Companion 视频管理软件版本 <sup>4</sup> 搭配使用。

## 开始使用 AXIS Companion

注

系统设置过程中需要访问互联网。

安装概述:

- 1. 注册 My Axis 账户 3
- 2. [安装硬件](#page-3-0) [4](#page-3-0)
- 3. [安装桌面应用程序](#page-3-0) [4](#page-3-0)
- 4. [创建场所](#page-3-0) [4](#page-3-0)
- 5. [安装移动应用程序](#page-4-0) [5](#page-4-0)

系统安装结果:

- 全部 Axis 设备上的固件均已升级。
- 已经为设备设置了一个密码。
- 已经以默认设置启用录制。
- 已启用远程访问。

### 注册 My Axis 账户

在 [axis.com/my-axis/login](https://www.axis.com/my-axis/login) 上注册 My Axis 账户。

您可以通过激活多重身份验证 (MFA) 使您的 My Axis 账户更安全。MFA 是一种安全系统,可添加另一 层验证以确保用户的身份。

激活 MFA:

1. 使用您的 My Axis 凭证登录。

## <span id="page-3-0"></span>开始

2. 转到 3 并选择账户设置。

- 3. 单击安全设置
- 4. 打开 2 步验证。
- 您将被重定向到登录页面。

5. 使用您的 My Axis 凭证登录。

- MFA 现在处于活动状态。
- 在 MFA 处于活动状态时登录:

1. 登录到您的 My Axis 账户。

已向您发送电子邮件。

2. 打开电子邮件并单击身份验证。 如果没有收到电子邮件,请检查它是否在您的垃圾邮件文件夹中。如果没有,请联系 IT 支持。

#### 安装硬件

1. 安装摄像机硬件。

- 2. 通过 LAN 端口将录像机连接到网络。
- 注

如果您没有录像机,那么如果您想录制视频,则需要一个带 SD 卡的摄像机。

- 3. 将摄像机连接到录像机的集成 PoE 交换机或外部 PoE 交换机。
- 4. 将计算机连接到录像机所在的同一网络。
- 5. 将电源连接到录像机上。

#### 重要

您必须先将电源线连接到录像机,然后再将电源线连接到电源插座。

6. 等待几分钟,让录像机和摄像机启动后再继续。

#### 警示

将录像机放在通风良好的环境中,并在录像机周围留出足够的空间,以避免过热。

#### 安装桌面应用程序

- 1. 转到 [axis.com/products/axis-companion](https://www.axis.com/products/axis-companion), 然后单击下载以下载适用于 Windows 的 AXIS Companion 版本 4。
- 2. 打开设置文件,然后按向导操作。
- 3. 用您的 My Axis [账户](https://www.axis.com/my-axis/login)登录。

### 创建场所

场所是监控解决方案(例如商店中的全部摄像机)的单一进入点。您可以通过一个 My Axis 账户追踪 多个场所。

### <span id="page-4-0"></span>开始

### 注

如果您使用了 AXIS Companion 的早期版本,则您创建的站点不会显示在 AXIS Companion 版本 <sup>4</sup> 的网站列表中。您可能还具有不受支持的设备。请参见*从 AXIS [Companion](https://help.axis.com/axis-companion-4#migrating-from-axis-companion-version-3-to-version-4) Classic 迁移到版本 4* 了 解更多信息。

- 1. 启动 AXIS Companion 桌面应用程序。
- 2. 用您的 My Axis [账户](https://www.axis.com/my-axis/login)登录。
- 3. 单击创建新场所。
- 4. 命名您的场所,并输入您的公司名称。
- 5. 单击下一步。
- 6. 选择要添加到场所的设备。
- 7. 点击下一步。
- 8. 输入密码。

使用此密码在 AXIS Companion 移动应用中访问设备网页界面或脱机模式。

- 9. 单击下一步。
- 10.在准备安装页面上,脱机模式 和 升级固件 在默认情况下处于打开状态。如果您不想访问脱机 模式或将您的设备升级到新的固件版本,您可以将其关闭。
- 11.单击安装并等待 AXIS Companion 配置设备。

配置可能需要几分钟。

#### 安装移动应用程序

借助 AXIS Companion 移动应用,您可以从不同位置访问设备和录制内容。您还可在发生可疑事件 或有人从对讲机中调用时获取通知。

适用于 Android

单击*[下载](https://play.google.com/store/apps/details?id=com.axis.companion)*或扫描以下 QR 码。

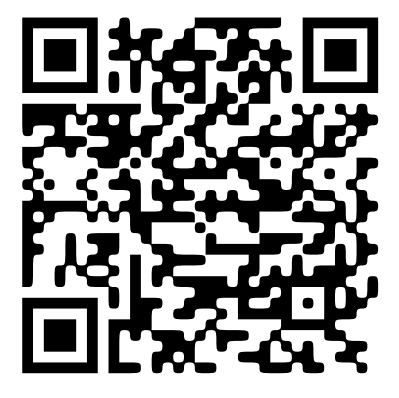

适用于 iOS 单击*[下载](https://apps.apple.com/us/app/axis-companion-4/id1385994562)*或扫描以下 QR 码。

开始

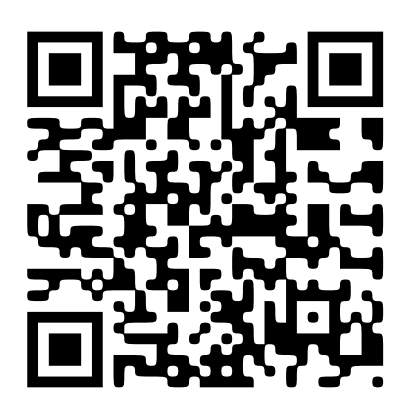

打开 AXIS Companion 应用并使用您的 AXIS 凭证登录。 如果您没有 My Axis 账户, 则您可转到 [axis.com/my-axis](https://www.axis.com/my-axis) 注册新账户。

### 网页界面

网页界面

要达到设备的网页界面,请在网页浏览器中键入设备的 IP 地址。

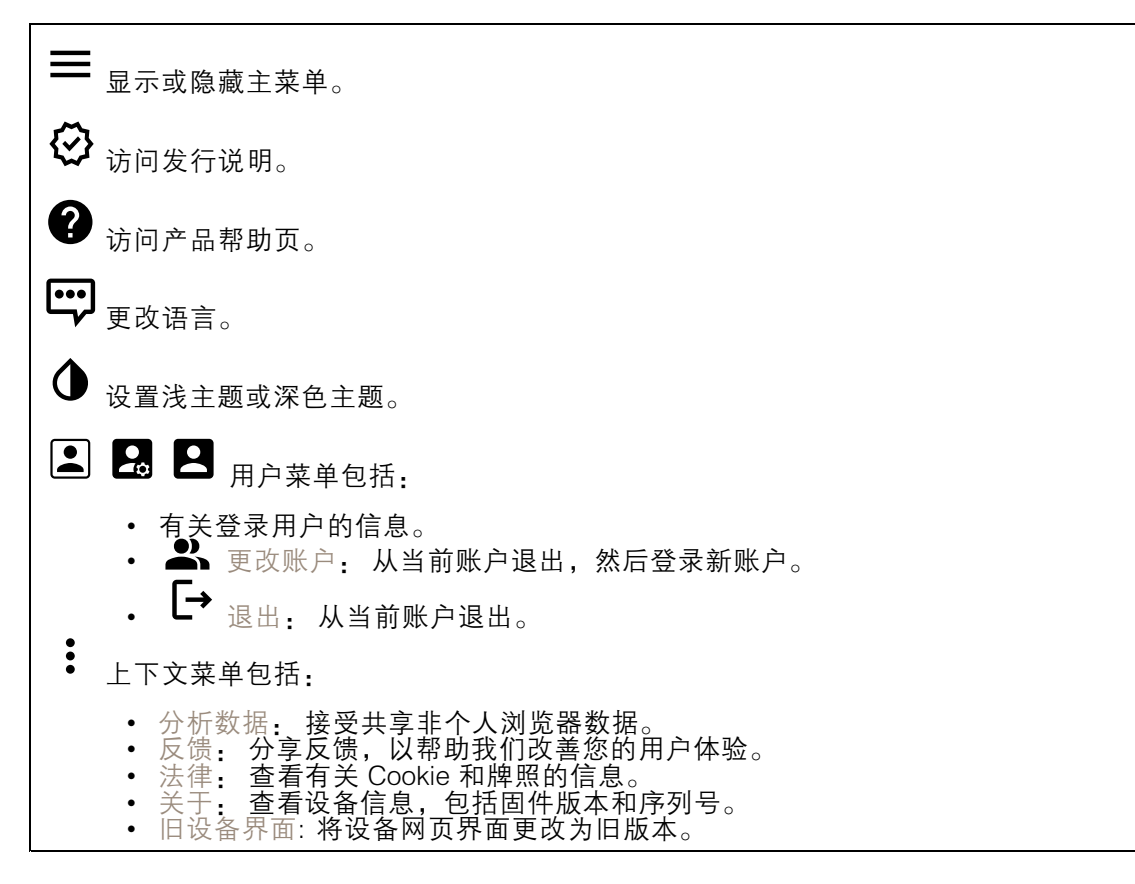

### 状态

设备信息

显示设备信息,包括固件版本和序列号。

升级固件: 升级设备上的固件。转到在其中进行固件升级的维护页面。

#### 时间同步状态

显示 NTP 同步信息, 包括设备是否与 NTP 服务器同步以及下次同步前的剩余时间。

NTP 设置: 查看并更新 NTP 设置。转到可更改 NTP 设置的日期和时间页面。

安全

显示活动设备的访问类型以及正在使用的加密协议。对设置的建议基于《AXIS OS 强化指南》。

### 网页界面

强化指南: 转到《AXIS OS [强化指南》](https://help.axis.com/en-us/axis-os-hardening-guide),您可在其中了解有关如何应用 Axis 设备理想实践的更多信息。

连接的客户端

显示连接和连接的客户端数量。

查看详细信息: 查看和更新已连接客户端列表。该列表显示了每个客户端的 IP 地址、协议、端 口和 PID/进程。

持续录制中

显示正在进行的录制及其指定的存储空间。

录像: 查看正在进行的录制和过滤的录制文件及其来源。有关详细信息,请参见

显示保存录制内容的存储空间。

应用

╈ 添加应用: 安装新应用。 查找更多应用: 查找更多要安装的应用。您将被带到 Axis 应用程序的概述页面。 允许未签名的应用: 打开允许安装未签名的应用。 允许根权限应用: 打开以允许具有根权限的应用对设备进行完全访问。 查看 AXIS OS 和 ACAP 应用程序中的安全更新。 注 如果同时运行多个应用,设备的性能可能会受到影响。 使用应用名称旁边的开关可启动或停止应用。 打开: 访问应用的设置。可用的设置取决于应用。某些应用程序没有设置。 上下文菜单可包含以下一个或多个选项: 开源许可证: 查看有关应用中使用的开放源代码许可证的信息。 应用日志: 查看应用事件的日志。当您与支持人员联系时,日志很有用。 •• 使用密钥激活牌照:如果应用需要牌照,则需要激活它。如果您的设备没有互联网接入,请 •使用此选项。 如果你没有牌照密钥,请转到 [axis.com/products/analytics](https://www.axis.com/products/analytics). 您需要牌照代码和 Axis 产品序 列号才能生成牌照密钥。 • 自动激活牌照:如果应用需要牌照,则需要激活它。如果您的设备有互联网接入,请使 用此选项。您需要牌照密钥来激活牌照。 • 停用牌照: 停用许可证以将其替换为其他许可证, 例如, 当您从试用许可证更改为完整 许可证时。如果要停用牌照,您还会将其从设备中移除。 设置: 配置参数。

•删除: 永久从设备中删除应用。如果不先停用牌照,则牌照将保持活动状态。

网页界面

### 系统

#### 时间和地点

日期和时间

时间格式取决于网页浏览器的语言设置。

注

我们建议您将设备的日期和时间与 NTP 服务器同步。

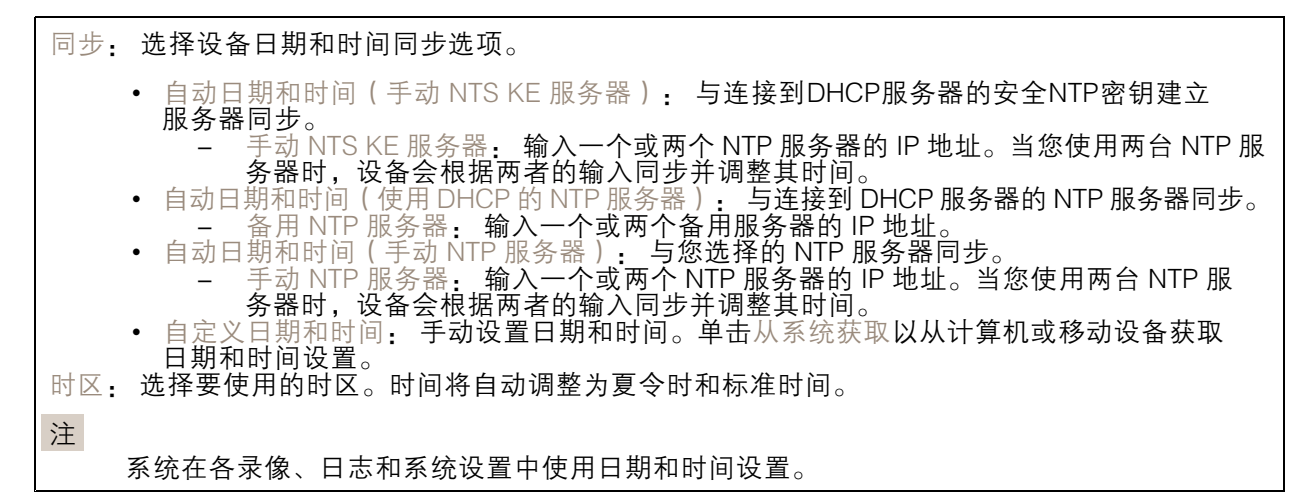

#### 设备位置

输入设备所在的位置。视频管理系统可以使用此信息来在地图上放置设备。

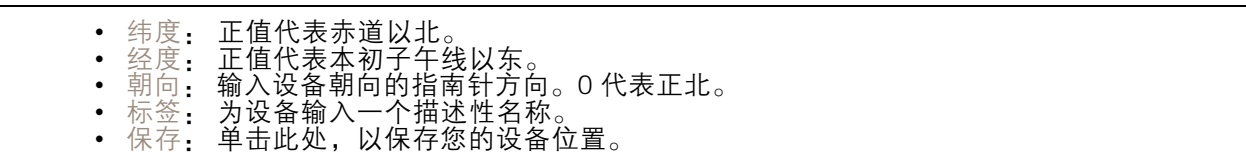

#### 网络

IPv4

自动分配 IPv4: 选择此设置可让网络路由器自动分配设备的 IP 地址。我们建议大多数网络采用 自动 IP (DHCP)。

IP 地址: 为设备输入唯一的 IP 地址。在独立的网络中可随机分配静态 IP 地址,只要每个指定地址是 仅有的。为避免冲突,建议在分配静态 IP 地址前联系网络管理员。

子网掩码: 输入子网掩码,以定义局域网内的地址。局域网之外的地址都通过路由器。

路由器: 输入默认路由器(网关)的 IP 地址用于连接已连接至不同网络和网段的设备。

如果 DHCP 不可用, 退回到静态 IP 地址: 如果希望在 DHCP 不可用且无法自动分配 IP 地址时, 添加静 态 IP 地址用作备用,请选择此项。

### 网页界面

注

如果 DHCP 不可用且设备使用备用静态地址,则静态地址配置范围有限。

IPv6

自动分配 IPv6: 选择打开 IPv6 并让网络路由器自动分配设备的 IP 地址。

主机名

自动分配主机名称: 选择让网络路由器自动分配设备的主机名称。 主机名: 手动输入主机名称,作为访问设备的另一种方式。服务器报告和系统日志使用主机名。 允许的字符是 A–Z, a–z, 0–9 和 −。

DNS 服务器

自动分配 (DNS): 选择以让 DHCP 网络路由器自动向设备分配搜索域和 DNS 服务器地址。我们建议大 多数网络采用自动 DNS(DHCP)。

搜索域: 当您使用不完全合格的主机名时,请单击添加搜索域并输入一个域,以在其中搜索设 备使用的主机名称。

DNS 服务器: 单击添加 DNS 服务器并输入 DNS 服务器的 IP 地址。此服务器提供主机名到网络上 IP 地址的转换。

网络发现协议

Bonjour®: 打开允许在网络中执行自动发现。 Bonjour 名称: 键入要在网络中显示的昵称。默认名称为设备名加 MAC 地址。 UPnP®: 打开允许在网络中执行自动发现。 UPnP 名称: 键入要在网络中显示的昵称。默认名称为设备名加 MAC 地址。 WS 发现: 打开允许在网络中执行自动发现。

一键云连接

一键式云连接 (O3C) 与 O3C 服务结合使用,可从不同位置通过互联网安全地访问实时视频和录制的视 频。有关详细信息,请参见 *[axis.com/end-to-end-solutions/hosted-services](https://www.axis.com/end-to-end-solutions/hosted-services)*。

# 网页界面

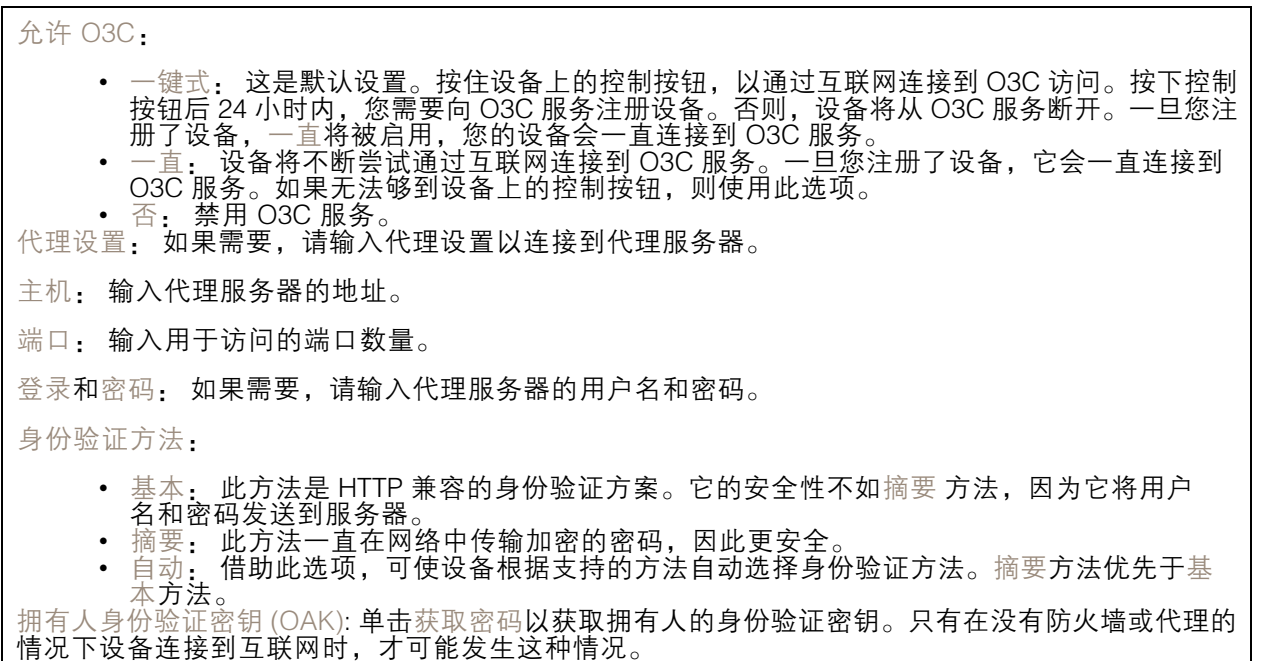

### 以太网供电

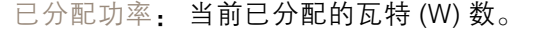

总 PoE 消耗: 消耗的瓦特 (W) 数。

在记录器重启期间保持 PoE 处于活动状态: 打开可以在重启录像机时为连接的设备供电。

- 已用空间: 已用空间百分比。
- 可用空间: 可用于录制的空间的百分比。
- 可用空间: 可用磁盘空间以兆字节 (MB)、千兆字节 (GB) 或兆兆字节 (TB) 显示。
- 磁盘状态: 磁盘的当前状态。
- 磁盘温度: 当前的运行温度。
- PoE: 为每个端口打开或关闭 PoE。设备连接后,您将看到以下信息:
	- 昵称:昵称是在网络设置中设置的。默认名称是已连接设备的型号和媒体访问控制地址 (MAC 地址)的组合。 • 功耗: 当前已消耗和分配的瓦特 (W) 数。

### 安全

证书

### 网页界面

证书用于对网络上的设备进行身份验证。该设备支持两种类型的证书: • 客户端/服务器证书 客户端/服务器证书用于验证设备身份,可以是自签名证书,也可以是由证书颁发机构颁发的 证书。自签名证书提供有限的保护,可在获得 CA 颁发的证书之前使用。 CA 证书 •您可以使用 CA 证书来验证对等证书,例如,在设备连接到受 IEEE 802.1X 保护的网络时,用 于验证身份验证服务器的身份。设备具有几个预装的 CA 证书。 支持以下格式: • 证书格式: .PEM、.CER、.PFX • 私钥格式: PKCS#1 和 PKCS#12 重要 如果将设备重置为出厂默认设置,将删除各证书。预安装的 CA 证书将重新安装。  $\overline{\mathsf{PQ}}$ 过滤列表中的证书。 ┿ 添加证书: 单击添加证书。 • 更多 显示更多要填充或选择的栏。<br> • 安全密钥库: 选择使用安全元件或可信平台模块 2.0 来安全存储私钥。有关选择哪个安全密 — 钥库的更多信息,请转至 *[help.axis.com/en-us/axis-os#cryptographic-support](https://help.axis.com/en-us/axis-os#cryptographic-support)*。<br>• 秘钥类型: 从下拉列表中选择默认或其他加密算法以保护证书。 上下文菜单包括: • 证书信息: 查看已安装证书的属性。<br>• 删除证书: 删除证书。<br>• 创建证书签名请求: 创建证书签名请求,发送给注册机构以申请数字身份证书。 安全密钥库 O: • 安全元件 (CC EAL6+): 选择使用安全元素来实现安全密钥库。 • 受信任的平台模块 2.0 ( CC EAL4+、FIPS 140−2 2 级 ) : 安全密钥库选择使用 TPM 2.0。

IEEE 802.1x

IEEE 802.1x 是针对基于端口的网络管理控制一种 IEEE 标准,可提供有线和无线网络设备的安全身份 验证。IEEE 802.1x 基于 EAP(可扩展身份验证协议)。

要访问受 IEEE 802.1x 保护的网络, 网络设备必须对其自身进行身份验证。该身份验证由身份验证服务 器执行,通常是 RADIUS 服务器(例如,FreeRADIUS 和 Microsoft Internet Authentication Server)。

证书

在不配置 CA 证书时,这意味将禁用服务器证书验证,不管网络是否连接,设备都将尝试进行自我身 份验证。

在使用证书时, 在 Axis 的实施中, 设备和身份验证服务器通过使用 EAP-TLS (可扩展身份验证协议 -传输层安全)的数字证书对其自身进行身份验证。

要允许设备访问通过证书保护的网络,您必须在设备上安装已签名的客户端证书。

客户端证书: 选择客户端证书以使用 IEEE 802.1 x。使用证书可验证身份验证服务器的身份。

CA 证书: 选择一个 CA 证书来验证身份验证服务器的身份。未选择证书无时,无论连接到哪个网络, 设备都将尝试进行自我身份验证。

### 网页界面

EAP 身份: 输入与客户端的证书关联的用户标识。 EAPOL 版本: 选择网络交换机中使用的 EAPOL 版本。 使用 IEEE 802.1x: 选择以使用 IEEE 802.1 <sup>x</sup> 协议。

#### 自定义签名固件证书

要在设备上安装来自 Axis 的测试固件或其他自定义固件,您需要自定义签名的固件证书。证书验证固 件是否由设备权利人和 Axis 批准。固件只能在由其单一序列号和芯片 ID 标识的特定设备上运行。只有 Axis 可以创建自定义签名固件证书,因为 Axis 持有对其进行签名的密钥。

安装: 单击安装以安装证书。在安装固件之前,您需要安装证书。

#### 账户

账户

 $\mathbf +$ 添加账户: 单击以添加新账户。您可以添加多达 100 个账户。 账户: 输入仅有的账户名称。 新密码: 输入账户的密码。密码必须为 1 到 64 个字符长。密码仅允许包含可打印的 ASCII 字符(代码 32-126),如字母、数字、标点符号和某些符号。 确认密码: 再次输入同一密码。 优先权: • 管理员: 完全访问各设置。管理员也可以添加、更新和删除其他账户。 • 操作员: 有权访问不同设置,以下各项除外: - 全部系统设置。 - 添加应用。 • 浏览者: 有权访问: - 观看并拍摄视频流的快照。 - 观看和导出录音。 - 水平转动、垂直转动和变焦;使用 PTZ 用户访问。  $\ddot{\cdot}$ 上下文菜单包括: 更新账户: 编辑账户的属性。 删除账户: 删除账户。无法删除根账户。

SSH 账户

### 网页界面

╋ 添加 SSH 账户: 单击以添加新 SSH 账户。 • 限制根访问: 打开以限制要求根访问的功能。 • 启用 SSH: 打开以使用 SSH 服务。 账户: 输入一个唯一的账户名。 新密码: 输入账户的密码。密码必须为 1 到 64 个字符长。密码仅允许包含可打印的 ASCII 字符(代码 32-126),如字母、数字、标点符号和某些符号。 确认密码: 再次输入同一密码。 注释: 输入注释(可选)。  $\ddot{\cdot}$ 上下文菜单包括: 更新 SSH 账户: 编辑账户的属性。 删除 SSH 账户: 删除账户。无法删除根账户。

OpenID 配置

重要

输入正确的值以确保您可以再次登录设备。

客户端 ID: 输入 OpenID 用户名。

外发代理: 输入 OpenID 连接的代理地址以使用代理服务器。

管理员声明: 输入管理员角色的值。

提供商 URL: 输入 API 端点身份验证的网页链接。格式应为 https://[insert URL]/.well-known/openidconfiguration

操作员声明: 输入操作员角色的值。

需要声明: 输入令牌中应包含的数据。

浏览者声明: 输入浏览者角色的值。

远程用户: 输入一个值以标识远程用户。这将有助于在设备的网页界面中显示当前用户。

范围: 可以是令牌一部分的可选作用域。

客户端密码: 输入 OpenID 密码

保存: 单击以保存 OpenID 值。

启用 OpenID: 打开以关闭当前连接并允许来自提供商 URL 的设备身份验证。

### 存储

板载存储

网页界面

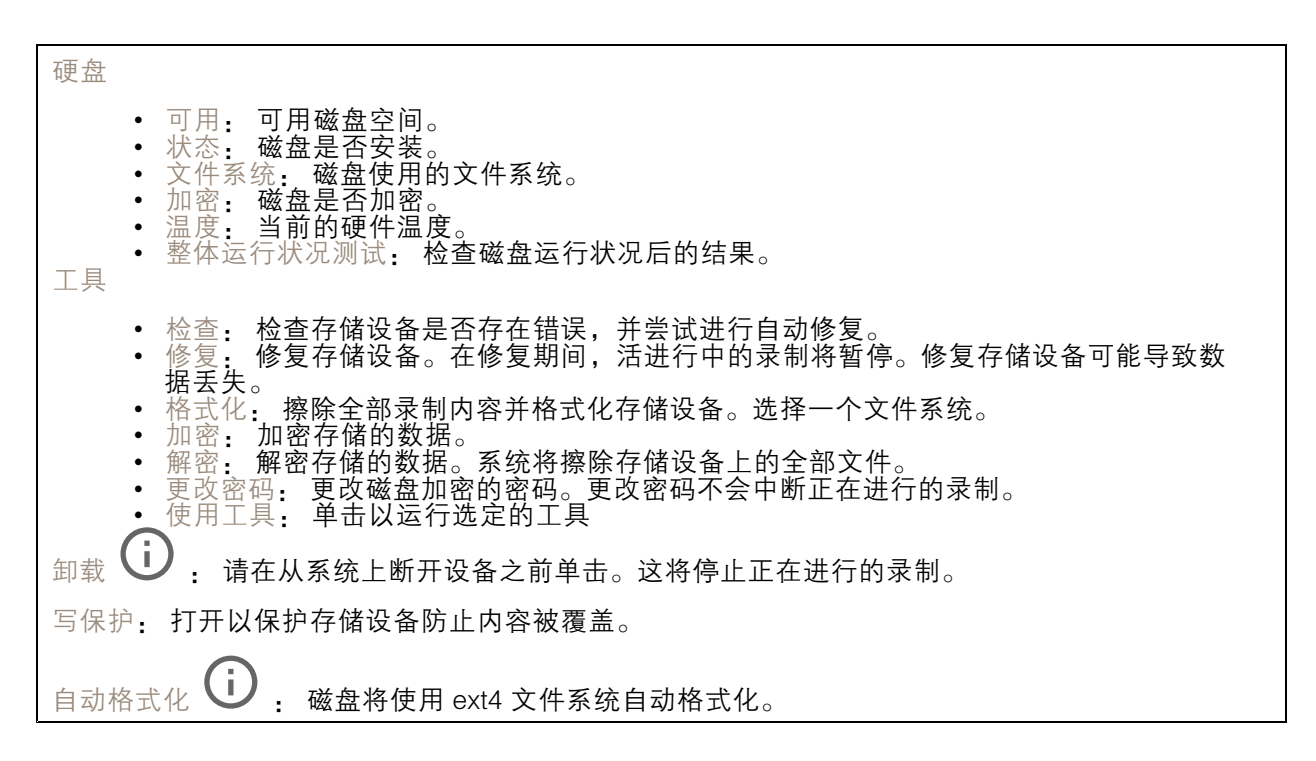

### 日志

报告和日志

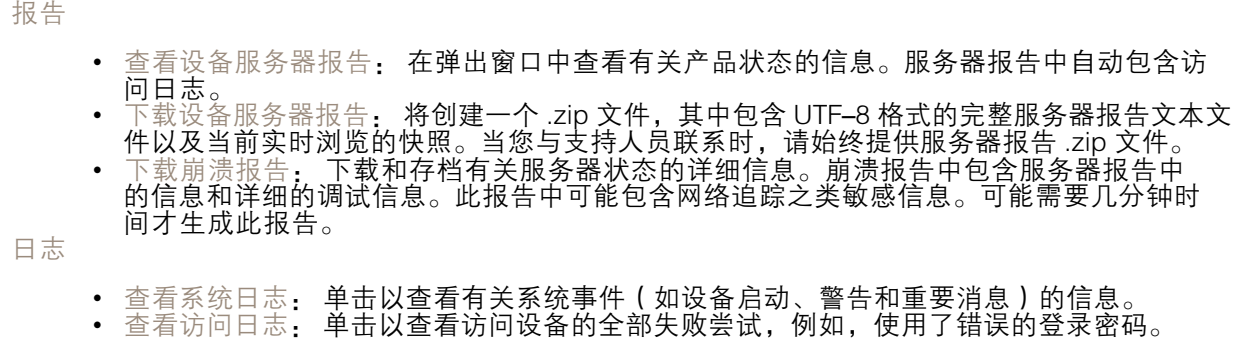

网络追踪

重要 网络跟踪文件可能包含敏感信息,例如证书或密码。 通过记录网络上的活动,网络追踪文件可帮助您排除问题。 追踪时间: 选择以秒或分钟为单位的追踪持续时间,并单击下载。

远程系统日志

## 网页界面

系统日志是消息日志记录的标准。它允许分离生成消息的软件、存储消息的系统以及报告和分析这些消 息的软件。每个消息都标有设施代码,指示生成消息的软件类型,并为其分配一个严重性等级。

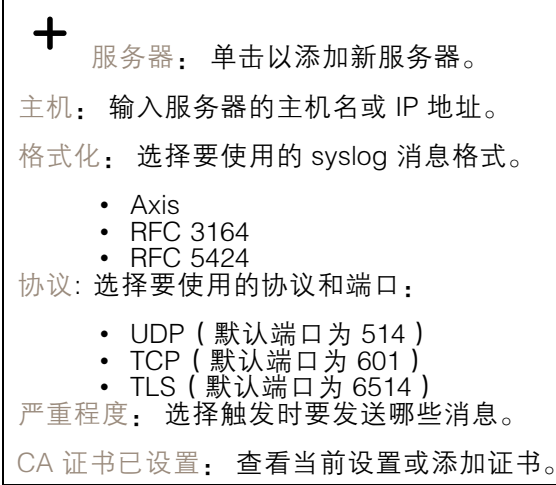

### 维护

重启: 重启设备。这不会影响当前设置。正在运行的应用程序将自动重启。

恢复: 将*大部分*设置恢复为出厂缺省值。之后,您必须重新配置设备和应用,重新安装未预安装的应 用,并重新创建事件和 PTZ 预设。

重要

还原后保存的仅有设置是:

- 引导协议(DHCP 或静态)
- 静态 IP 地址
- 默认路由器
- 子网掩码
- 802.1X 设置
- O3C 设置

出厂默认设置: 将*全部*恢复为出厂缺省值。之后,您必须重置 IP 地址,以便访问设备。

注

各 Axis 设备固件均经过数字签名以确保仅在设备上安装经过验证的固件。这会进一步提高 Axis 设备的总体网络安全级别门槛。有关更多信息,请参阅 *[axis.com](https://www.axis.com/learning/white-papers)* 白皮书"签名固件、安全启 动和私人密钥的安全"。

固件升级: 升级到新的固件版本。新固件版本中可能包含改进的功能、补丁和新功能。建议您始 终使用更新版本。要 下载更新版本,请转到 *[axis.com/support](https://www.axis.com/support/firmware)*。

升级时,您可以在三个选项之间进行选择:

- •标准升级: 升级到新的固件版本。
- •• 出厂默认设置: 更新并将设置都恢复为出厂缺省值。当您选择此选项时,无法在升级后 做复到以前的固件版本。

• 自动回滚:在规定时间内升级并确认升级。如果您没有确认,设备将恢复到以前的固件版本。 固件还原: 恢复为先前安装的固件版本。

### 配置设备

配置设备

### 已分配功率

录像机为每个端口保留一定功率。总保留功率不能超过功率总和。如果录像机尝试保留比可用数量更多 的功率,端口将不会启动。这样做可确保已连接的设备都处于通电状态。

PoE 电源可通过以下方式分配至连接的设备:

- PoE 级别 每个端口根据所连接设备的 PoE 级别自动确定要保留的功率。
- LLDP 每个端口通过使用 LLDP 协议交换 PoE 信息来确定保留的功率。

注

仅含 LLDP 的功率分配仅适用于具有固件 9.80 或更高版本的支持设备,适用于具有固件 10.2 或更 高版本的 AXIS S3008 Recorder 。

LLDP 在 AXIS S3008 Recorder 中始终处于活动状态,但必须在已连接设备上激活。如果在连接的设备关 闭或不支持 LLDP,则将改用 PoE 级别保留。

要在 PoE 设备上打开 LLDP,请执行以下操作:

- 1. 打开设备网页。
- 2. 转到 设置 <sup>&</sup>gt; 系统 <sup>&</sup>gt; 普通配置 <sup>&</sup>gt; 网络 。
- 3. 在 LLDP POE 下, 选择 LLDP 发送最大 PoE 复选框。

示例

在此示例中,AXIS S3008 Recorder 的功率总和为 65 W。

配置设备

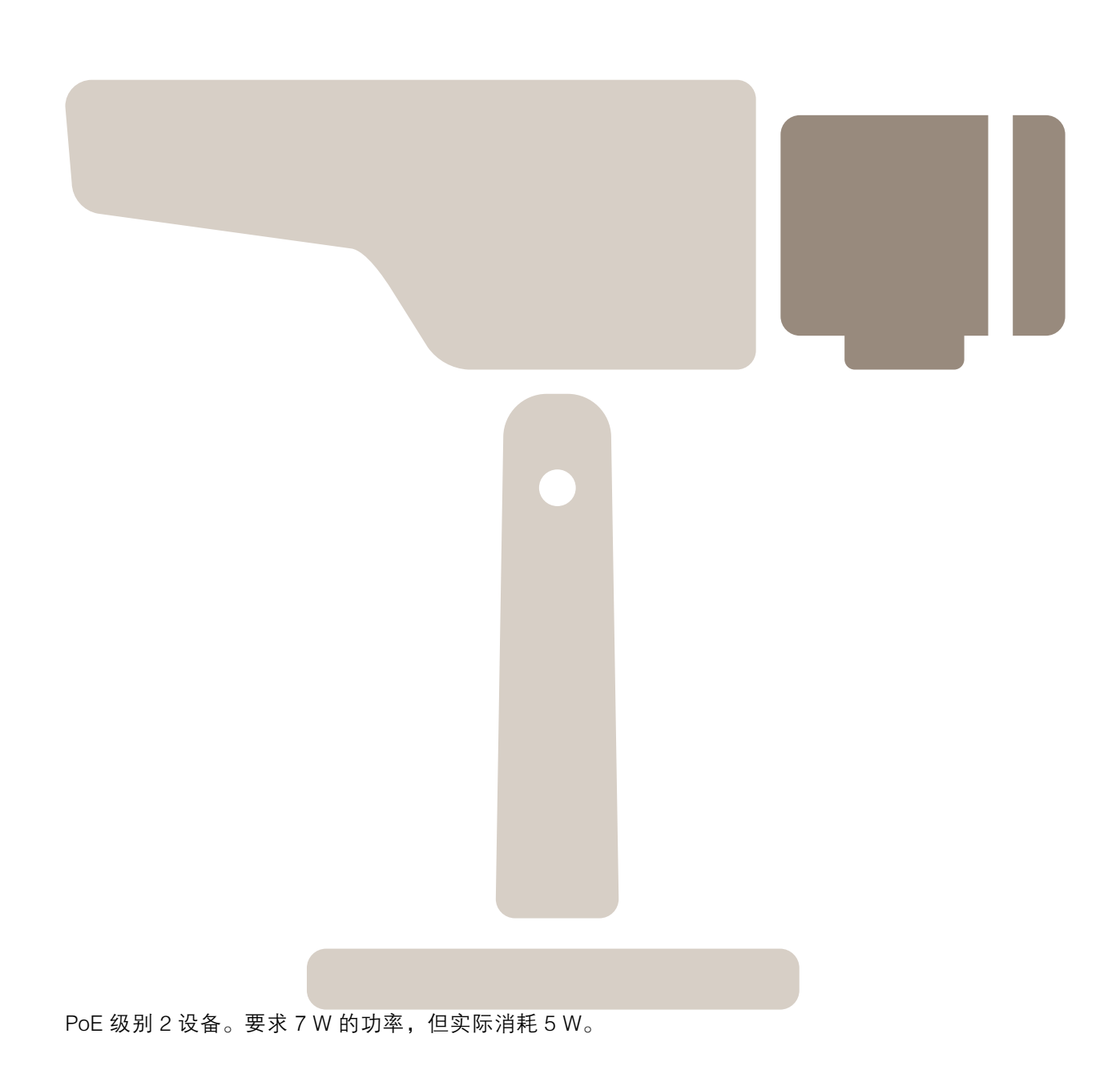

配置设备

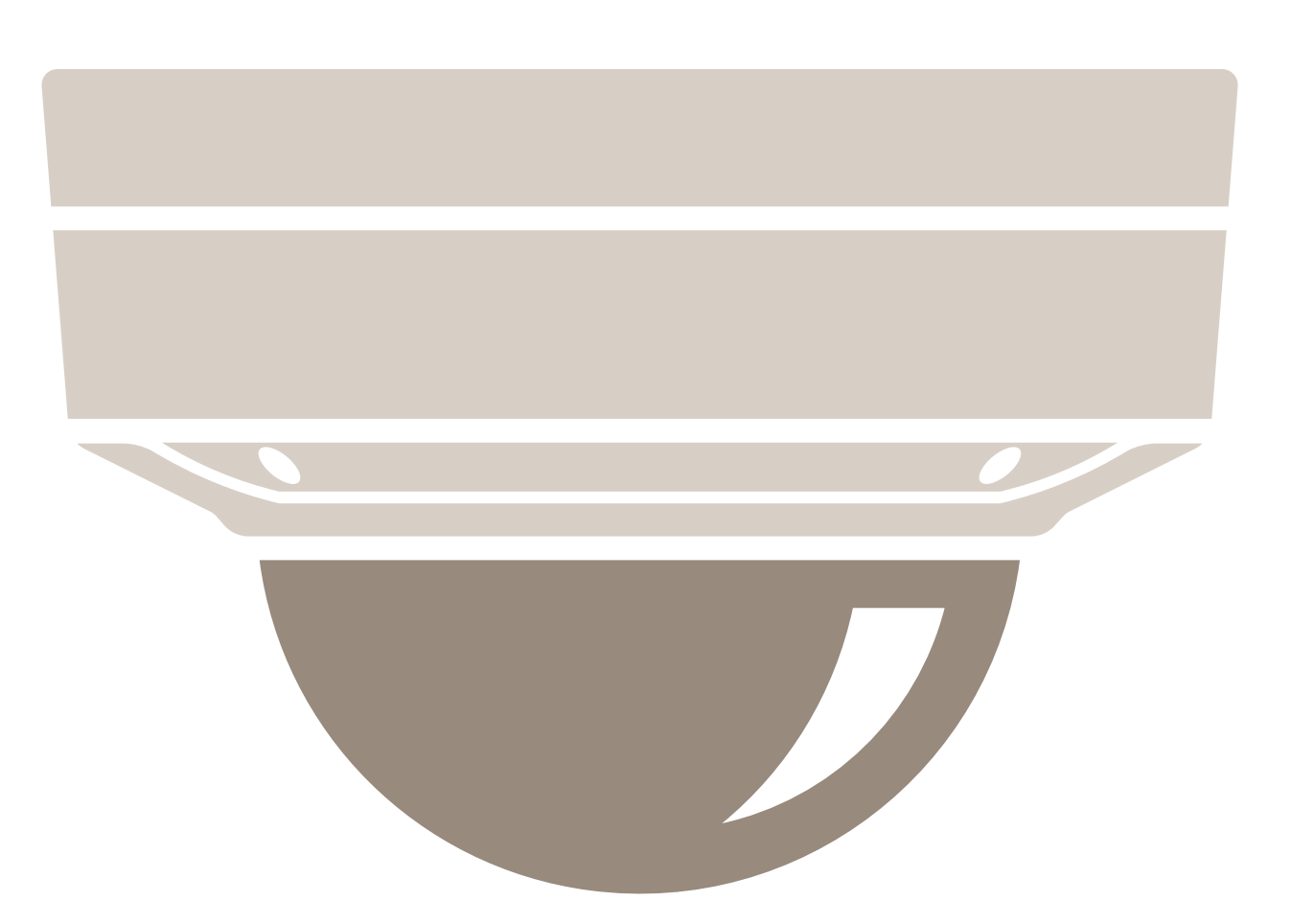

PoE 级别 3 设备。要求 15.5 W 的功率,但实际消耗 7.5 W。

配置设备

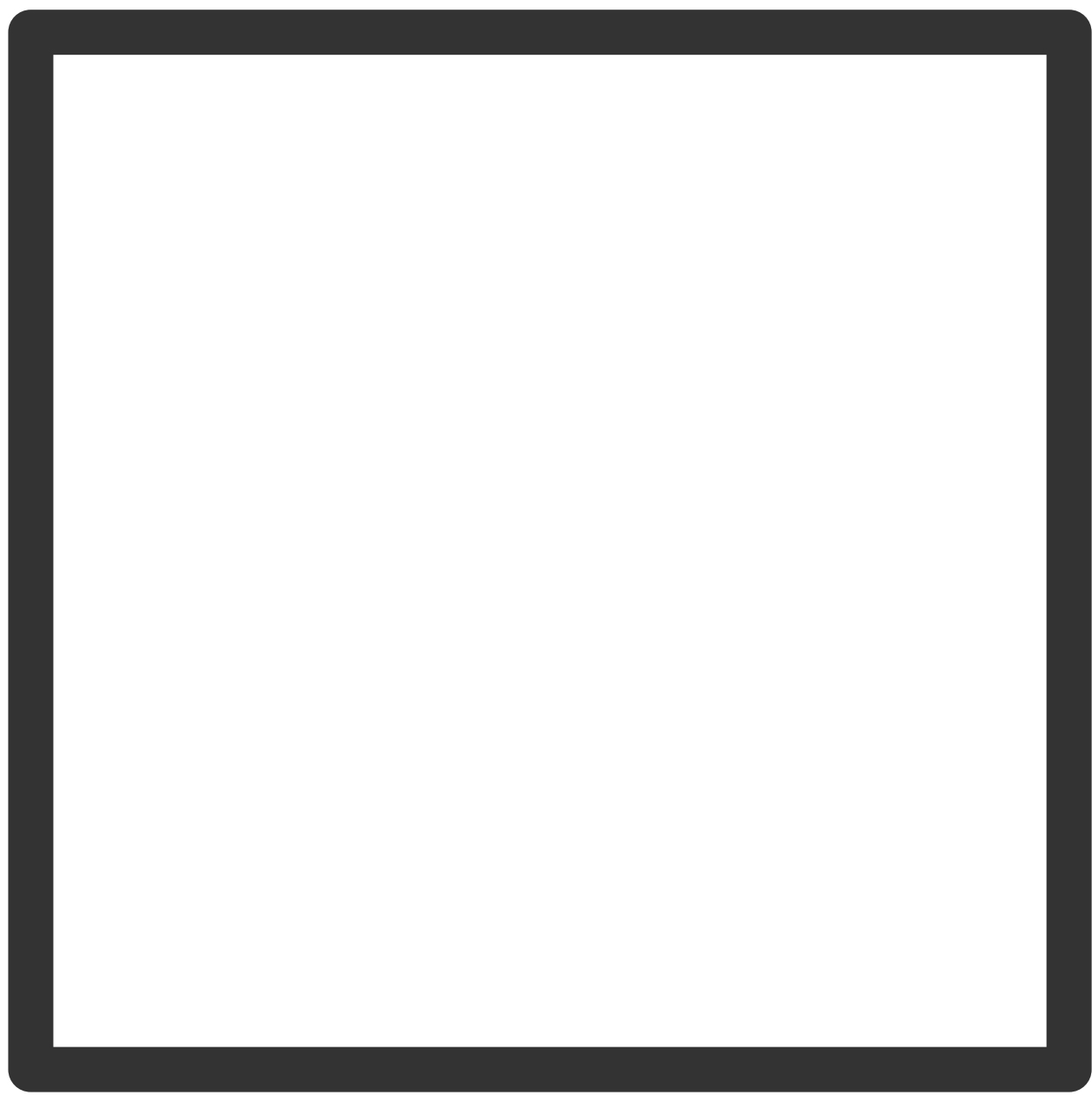

保留功率。

配置设备

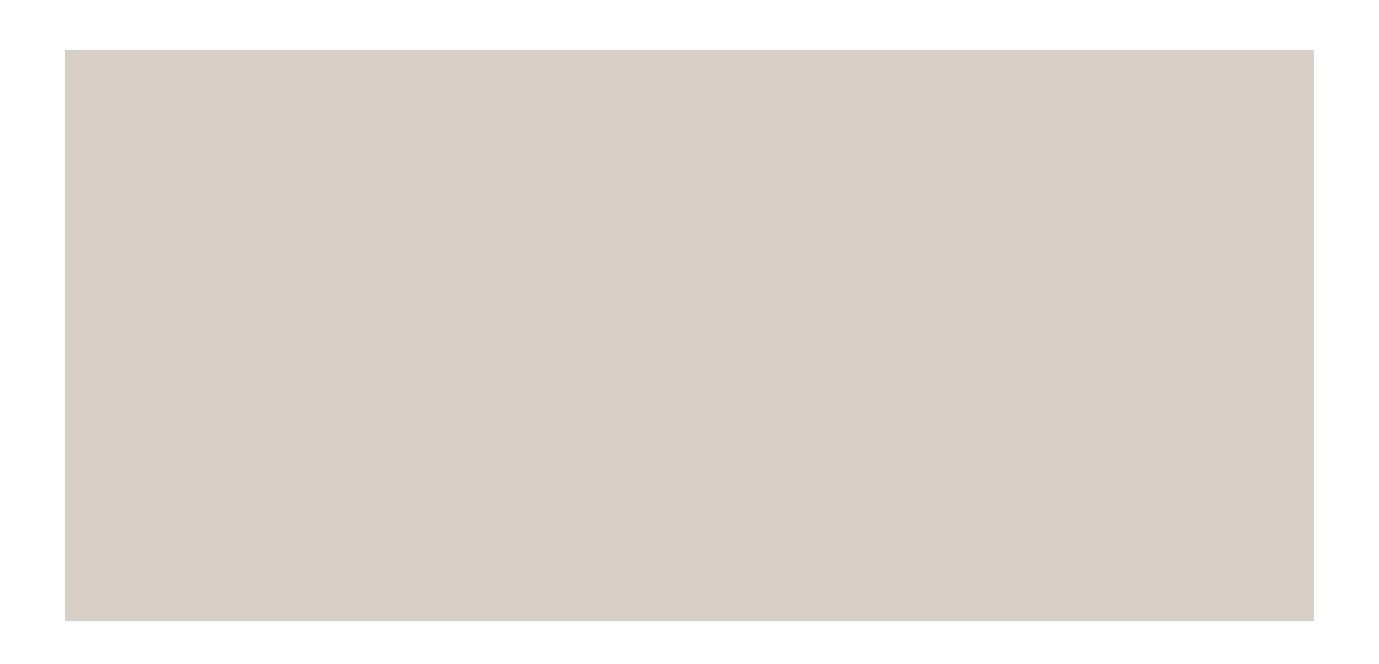

实际功耗。 按 PoE 级别分配功率

# 配置设备

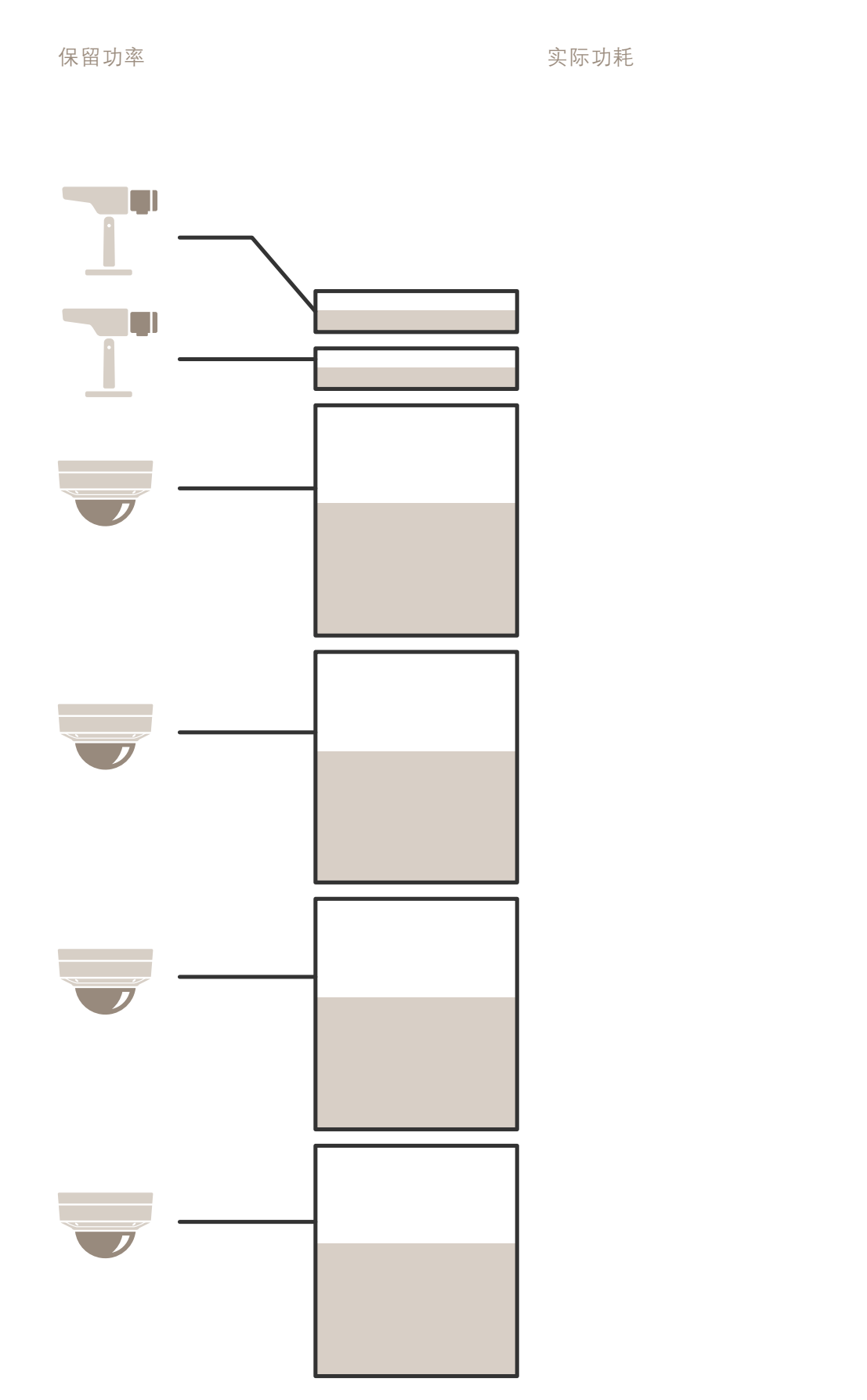

22

## 配置设备

- 每个端口根据设备的 PoE 级别保留功率。
- 录像机可为 2 台 PoE 3 级设备和 4 台 PoE 2 级设备供电。
- 总功率为 (2 <sup>x</sup> 15.5) <sup>+</sup> (4 <sup>x</sup> 7) =59 W。
- 实际功耗为 (2 <sup>x</sup> 7.5) <sup>+</sup> (4 <sup>x</sup> 5) <sup>=</sup> 35 W。

按 LLDP 分配功率

注

通过 LLDP 进行的功率分配将超过网络电缆上发生的较坏情况下的功率损失。

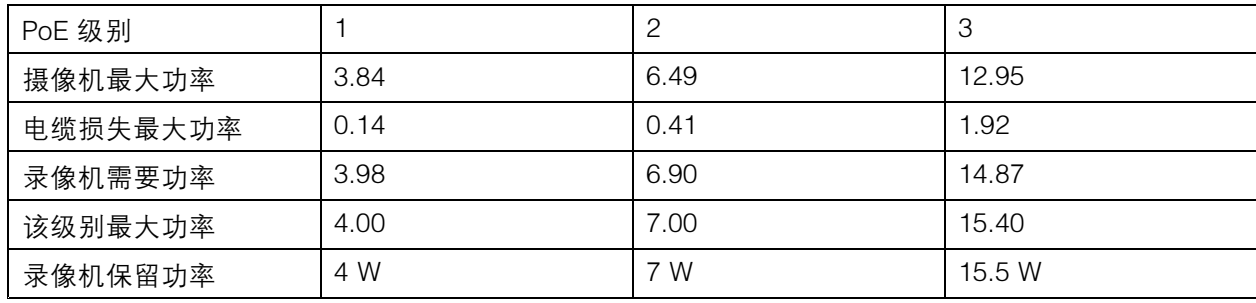

配置设备

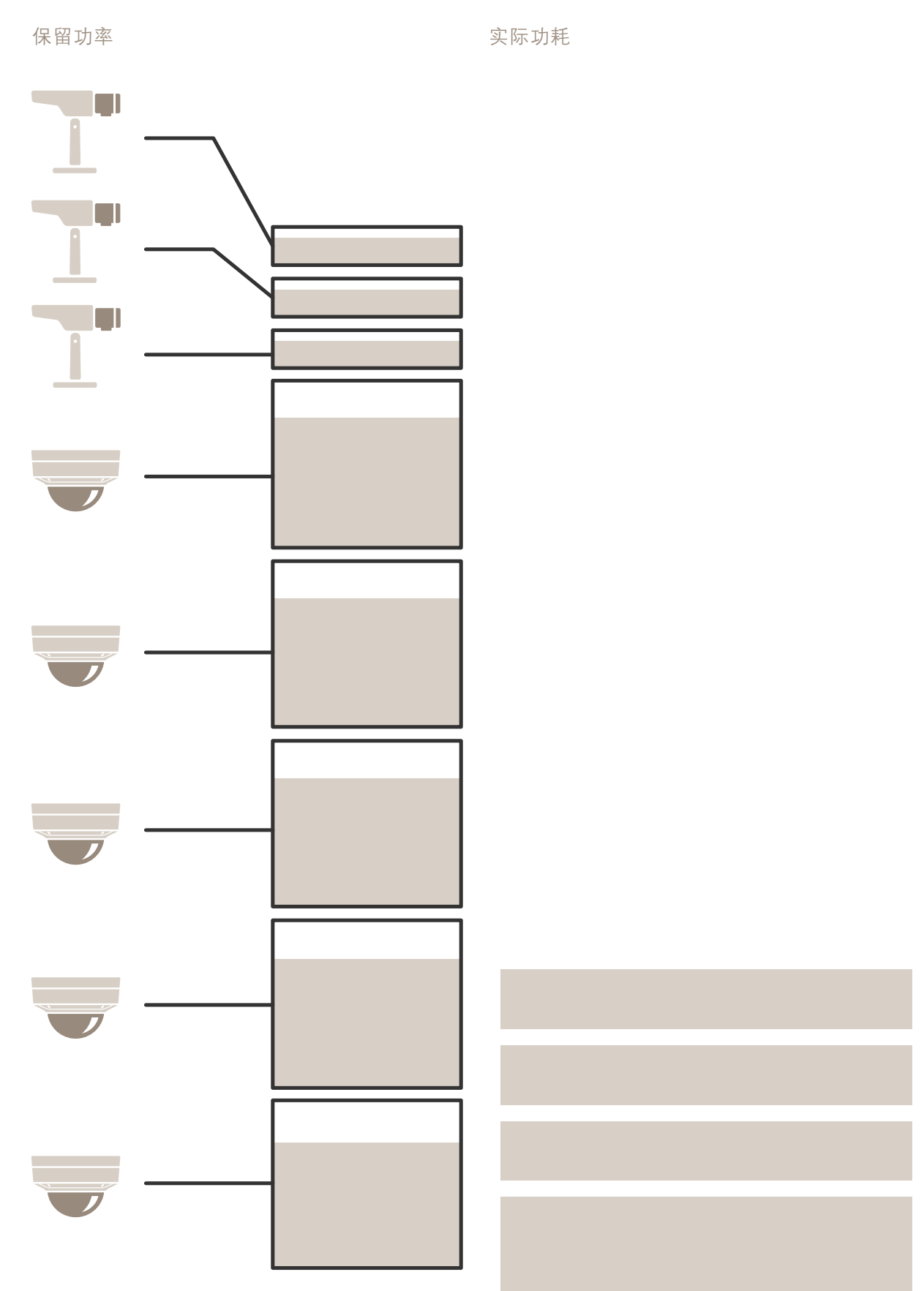

## 配置设备

- 最大功率由所连接的设备决定。
- 每个端口根据设备的最大 PoE 功耗保留功率。
- 如果最大功率要求在限制范围内,录像机可为多达 8 台设备供电。
- LLDP 下,8 台 PoE 3 级设备所保留的总功率为 (8 x 7.5) = 60 W。
- LLDP 下, 8 台 PoE 3 级设备实际功耗为 (8 x 7) = 56 W。
- 以这种方式,更紧缩的 PoE 预算分配允许连接更多的设备。

产品概述

产品概述

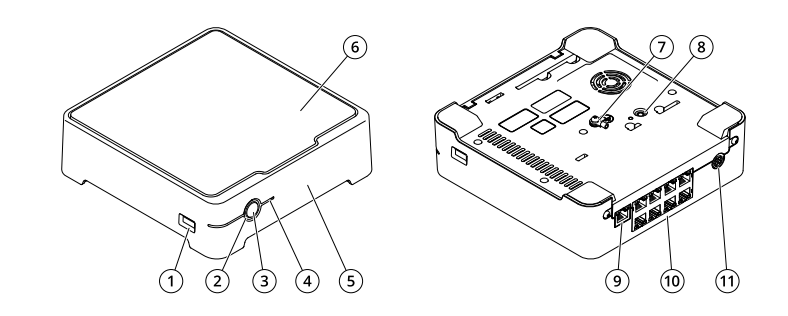

- 1 USB 端口<br>2 LED 状态:
- 2 LED 状态指示灯<br>3 电源按钥
- 3 电源按钮<br>4 硬盘 LED
- 4 <br>**硬盘 LED**<br>5 报警蜂鸣: 5 报警蜂鸣器
- 6 硬盘
- 7 接地
- 8 控制按钮
- 9 LAN 端口
- 10 PoE 端口(8 个) 11 电源输入

电源按钮

- 要关闭录像机,请长按电源按钮,直到蜂鸣器发出短暂的声音。
- 要使蜂鸣器静音,请短按电源按钮。

控制按钮

控制按钮用于:

- 将产品恢复至出厂默认设置。请参见*[硬重置录像机](#page-27-0) [28](#page-27-0)*。
- 通过互联网连接到一键云连接 (O3C) 服务。若要连接,请按住该按钮约 3 秒,直到 LED 状态 指示灯呈绿色闪烁。

### 故障排查

### 故障排查

LED 状态指示灯为您提供以下信息:

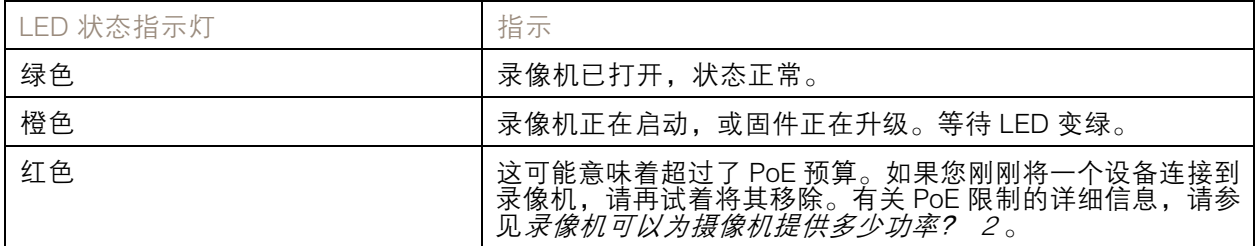

硬盘 LED 为您提供以下信息:

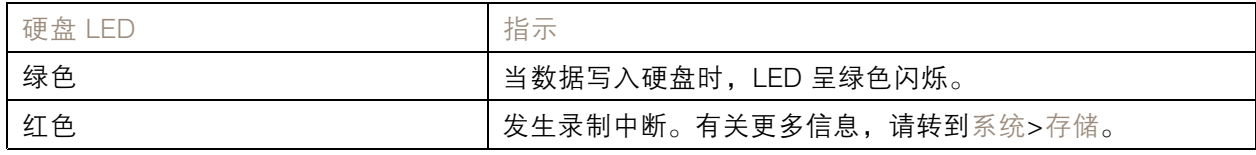

蜂鸣器响起的原因为:

• 超过了 PoE 预算。如果您刚刚将一个设备连接到录像机,请再试着将其移除。有关 PoE 限制 的详细信息,请参见*[录像机可以为摄像机提供多少功率?](#page-1-0) [2](#page-1-0)* 

#### 注

您可以短按电源按钮来停止蜂鸣器。

录像机关闭:

• 录像机严重过热。

## 技术问题、线索和解决方案

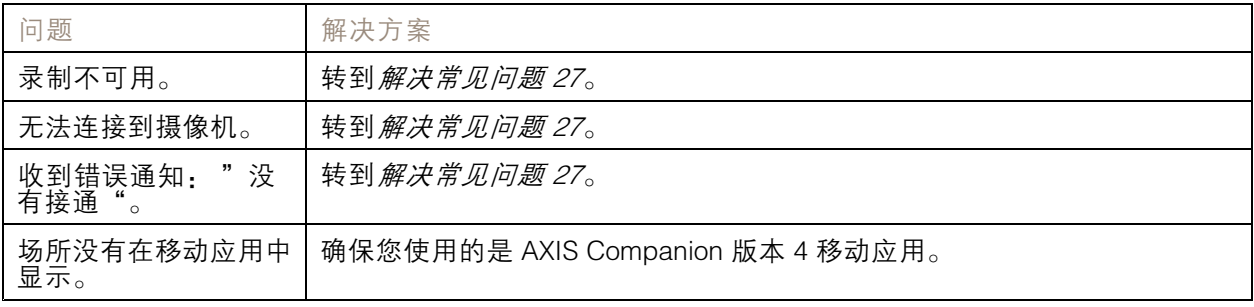

### 解决常见问题

在重启、配置或重置设备之前,我们建议您保存一份系统报告。 请参见[保存系统报告](#page-28-0) [29](#page-28-0)。

### <span id="page-27-0"></span>故障排查

- 1. 检查摄像机和录像机是否通电。
- 2. 检查是否已连接到互联网。
- 3. 检查网络是否运行正常。
- 4. 检查摄像机是否与计算机连接到同一个网络,除非您处于远程状态。

#### 仍无法正常工作?

- 5. 请确保摄像机、录像机和 AXIS Companion 桌面应用程序装有更新的固件和软件更新。 请参见升级固件 28。
- 6. 重启 AXIS Companion 桌面应用程序。
- 7. 重启摄像机和录像机。

#### 仍无法正常工作?

- 8. 对摄像机和录像机进行硬重置,使其恢复到出厂默认设置。 请参见硬重置录像机 28。
- 9. 再次将重置的摄像机添加到您的场所。

#### 仍无法正常工作?

10.更新您的显卡驱动。

- 仍无法正常工作?
	- 11. 保存系统报告并联系 Axis [技术支持](https://www.axis.com/companion/support)。

请参见[保存系统报告](#page-28-0) [29](#page-28-0)。

#### 升级固件

新的固件更新为您带来更新和经过改进的特性、功能和安全性增强。

- 1. 转到主设备的网页界面。
- 2. 转到维护 > 固件升级, 然后单击升级。
- 3. 按屏幕说明操作。

### 硬重置录像机

#### 重要

在开机状态下时,小心地移动录像机。突然移动或冲击可能会损坏硬盘。

#### 注

- 硬重置将重置全部设置,包括 IP 地址。
- 硬重置不会删除您的录制内容。
- 1. 关闭录像机:

按住录像机前面的电源按钮 4-5 秒,直到听到一声蜂鸣声。

2. 等到录像机关闭后,再将其翻转以访问控制按钮。

- <span id="page-28-0"></span>3. 按住控制按钮。按下并松开电源按钮以启动录像机。15-30 秒后,当 LED 指示灯呈淡黄色 闪烁时,松开控制按钮。
- 4. 小心地将录像机放回原位。
- 5. 当 LED 状态指示灯变绿时,此过程完成。产品已重置为出厂默认设置。如果网络上没有可用的 DHCP 服务器,则默认 IP 地址为 192.168.0.90
- 6. 重置连接到录像机的设备。
- 7. 如果您的硬盘已加密,则必须在录像机重置后手动安装该硬盘:
	- 7.1 转到设备的网页界面。
	- 7.2 转到系统>存储,然后单击安装。
	- 7.3 输入加密硬盘时使用的加密密码。

### 无法登录产品网页界面

如果您在配置过程中为产品设置了密码,并且稍后将该产品添加到一个场所,则无法再使用已设置的密 码登录产品网页界面。这是因为 AXIS Companion 软件会更改场所中全部设备的密码。 要登录场所中的设备,请键入用户名根和场所密码。

### 如何擦除全部录制内容

- 1. 在设备的网页界面中,转到系统 <sup>&</sup>gt; 存储。
- 2. 选择格式化,然后单击使用工具。
- 注

此过程将擦除硬盘上的全部录制内容,但是录像机和场所的配置不会改变。

保存系统报告

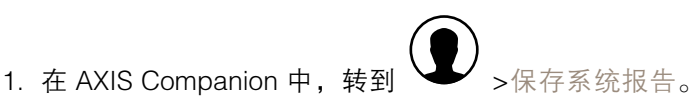

2. 在 Axis 帮助台上登记新事例时,请附上系统报告。

# 需要更多帮助?

# 需要更多帮助?

## 有用的链接

• AXIS [Companion](https://www.axis.com/products/online-manual/53506) 用户手册

# 联系支持人员

[axis.com/support](https://www.axis.com/support)联系支持人员。

用 户 手 册 AXIS S3008 Recorder © Axis Communications AB, 2020 - 2023

版 本 M23.2 日期: 十一月 2023 零 件 号 T10152902